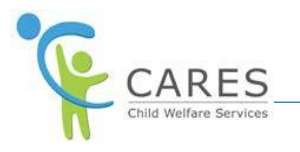

# **CARES-Live Manage Users Job Aid**

## **Purpose**

The purpose of this job aid is to show you how to:

- · Add a User
- · Access the User Profile page
- · Edit a User Profile

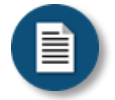

## **Policy and Procedure Disclaimer:**

CARES-Live training materials are designed to teach you how the system works. They do not cover policies and procedures specific to your organization, or general policy from the State about child welfare practice.

## **Manage Users Overview**

The purpose of the CARES-Live Manage Users functionality is to give State, County, and Office Administrators the ability to add users, and edit the Status and Assigned Permissions of the individuals for whom they are responsible.

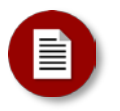

### Note:

Only users who are specifically identified and assigned as Admin Users by the CWS-CARES project or by their County Administrators will be able to access the Manage Users tool.

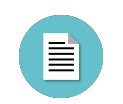

**Manage Users Page Elements:**

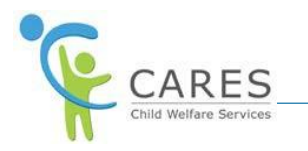

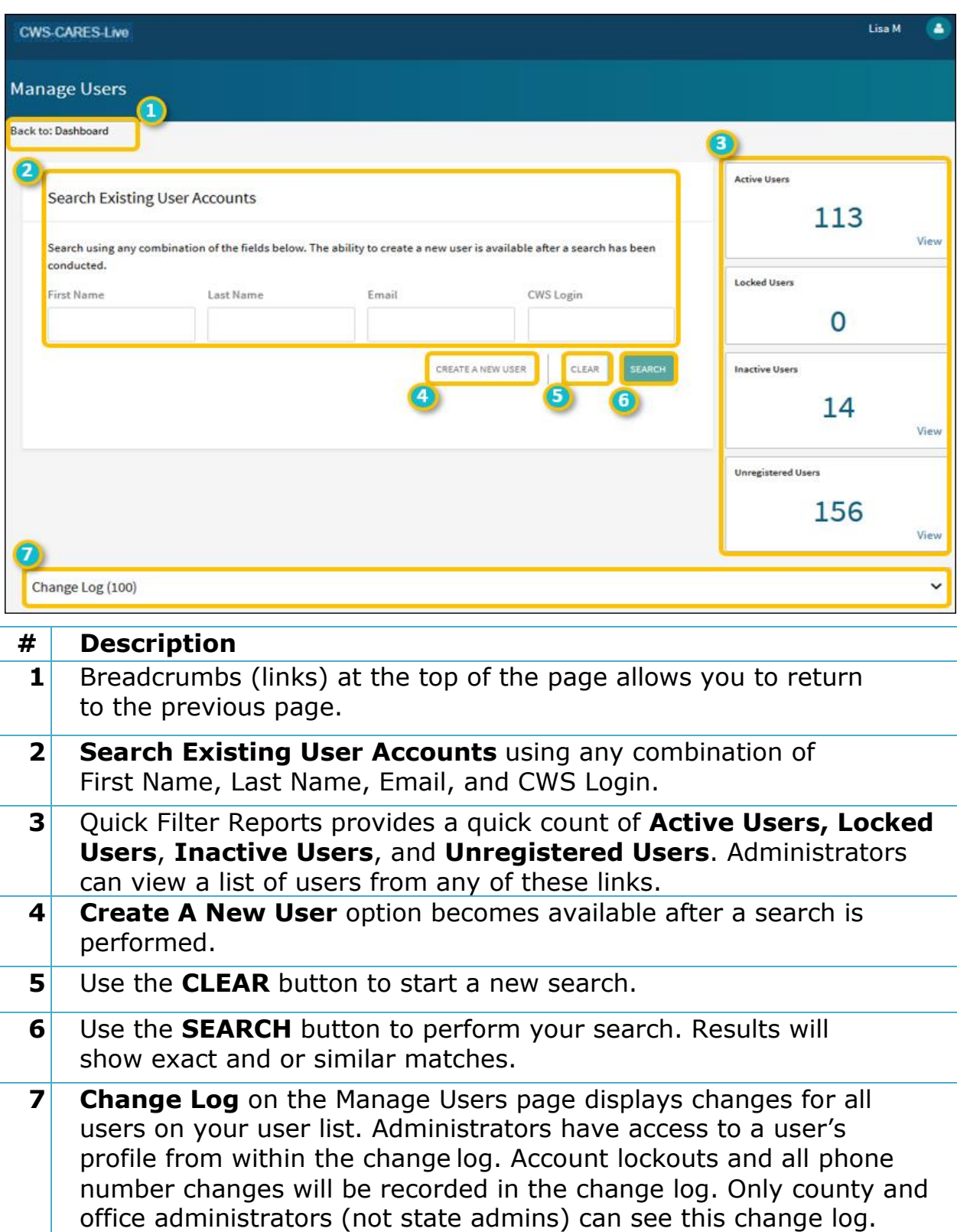

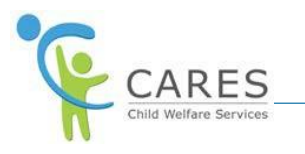

# **Adding a User**

Before adding a user, CARES-Live will verify that the user does not already exist in the system to prevent adding a duplicate user. Additionally, the user must be active in CWS-CMS to pass CARES-Live validation. Once a user has been added, CARES-Live will send a registration e-mail to the individual.

You cannot add the following users:

- · Users whose e-mail address already exists in CARES-Live
- · Users whose CWS login is not found in CWS/CMS
- · Users from counties other than your own

CARES-Live will display an alert if you attempt to add one of these types of users.

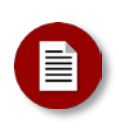

### Note:

It is important that you enter the user's correct e-mail address as this is where the registration e-mail will be sent. The e-mail entered also becomes their CARES-Live user ID and is used during the log in process.

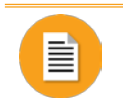

## **To add a user:**

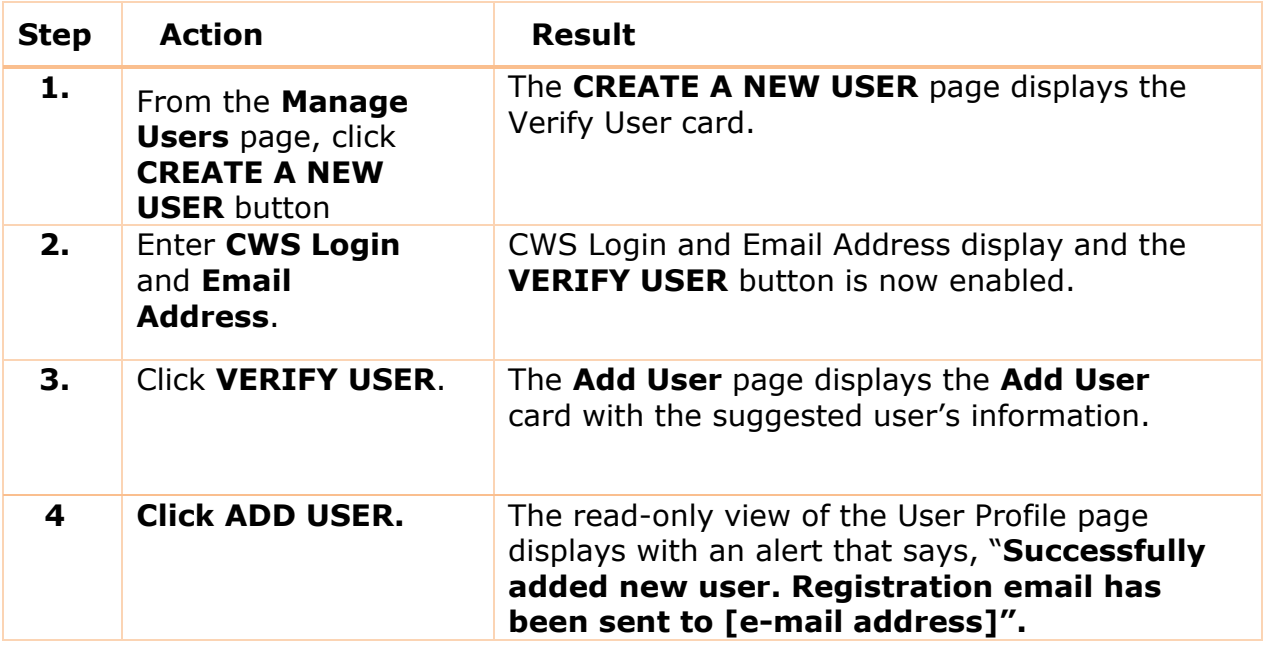

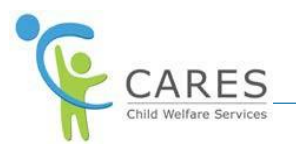

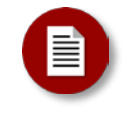

### Note:

A search must be performed before Create A New User option becomes available.

## **Verifying the User**

When verifying the details of the CWS/CMS user you want to add to CARES-Live, you may realize it's not the correct user. In this case, you can remove and re-enter the CWS Login and/or Email Address and reverify the user.

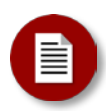

### Note:

The registration e-mail is sent to the user as soon as you click ADD USER. Therefore, it is recommended that your next step is to assign the appropriate permissions. Otherwise, if the user registers and logs in before you assign permissions, they will see a blank dashboard.

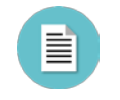

## **User Profile Page Elements:**

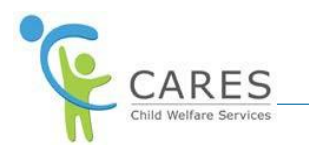

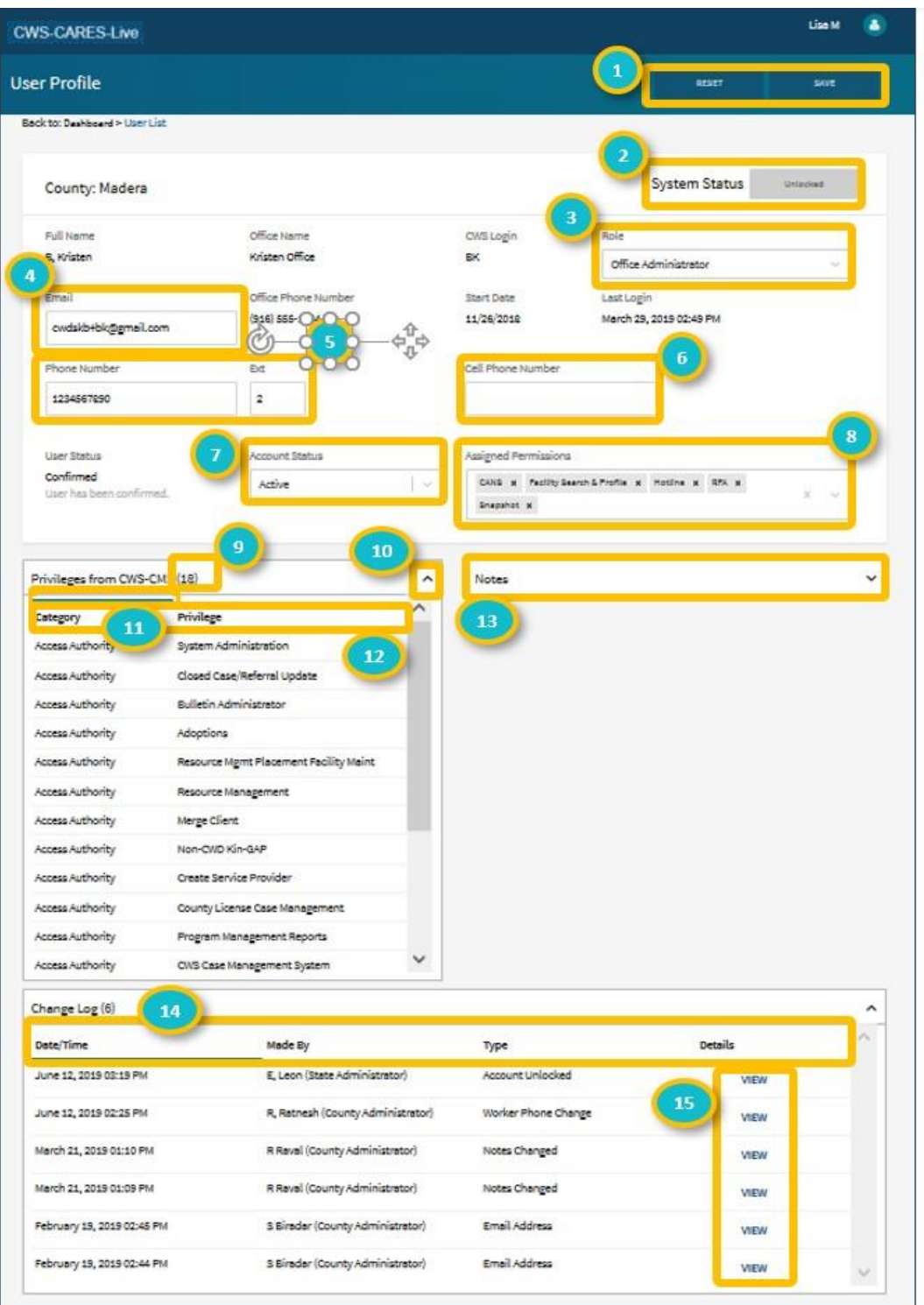

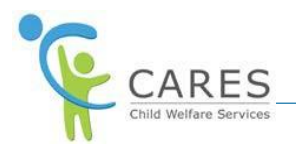

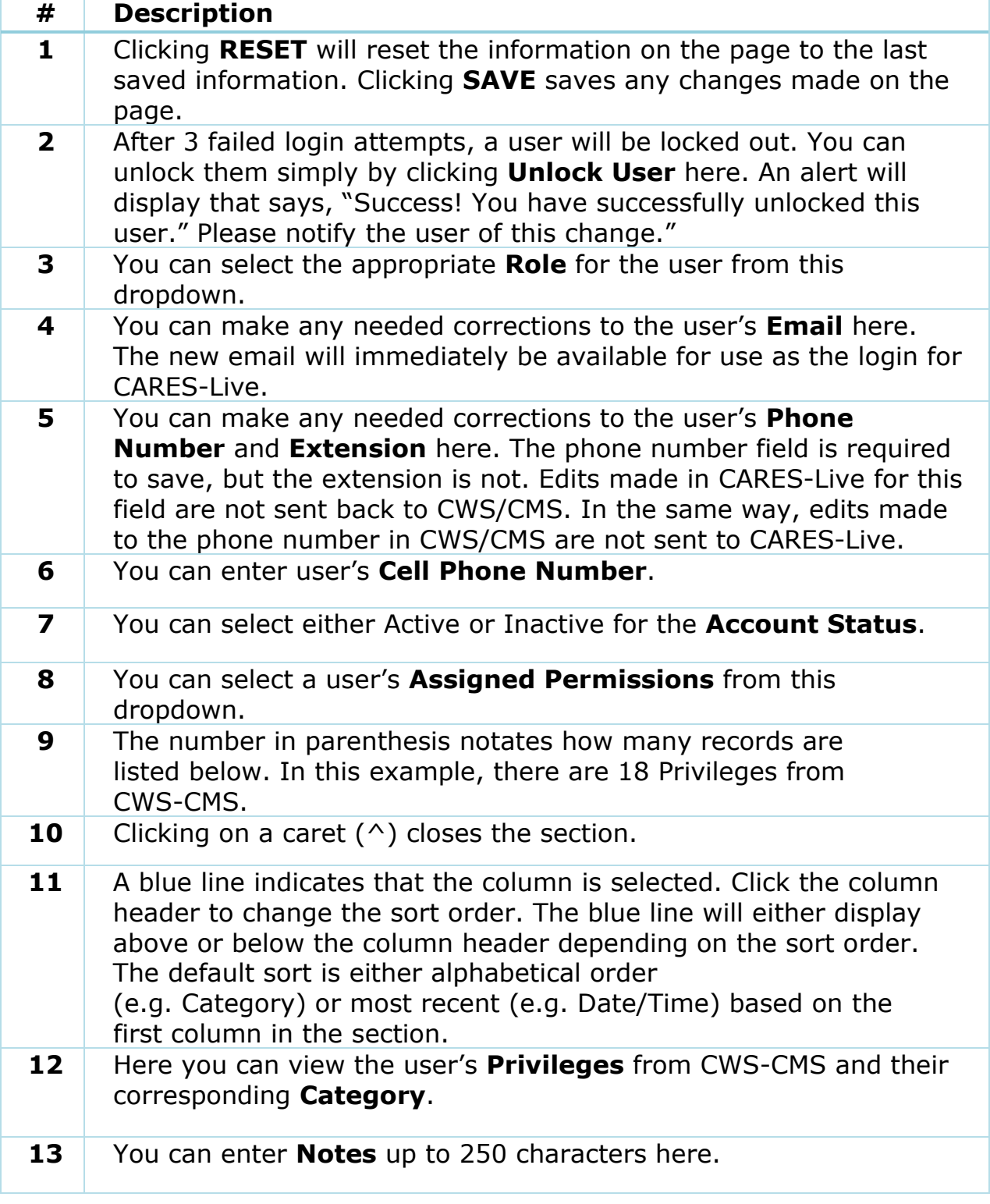

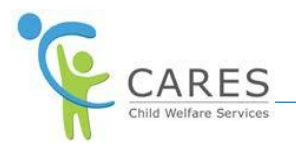

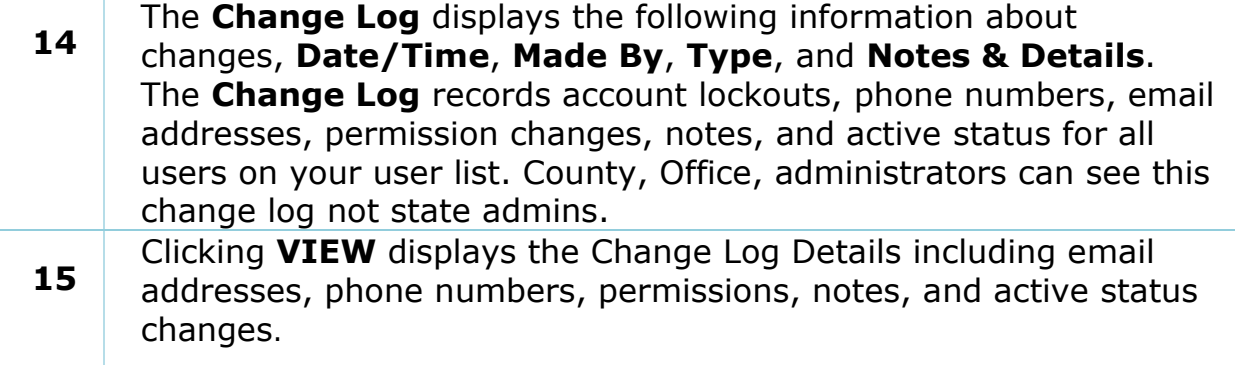

# **Accessing the User Profile Page**

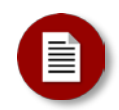

#### Note:

Active or Inactive status refers to access to CARES-Live only. Assigned Permissions, controls which services or features within CARES-Live a user will be able to access.

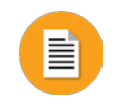

### **To access the User Profile Page:**

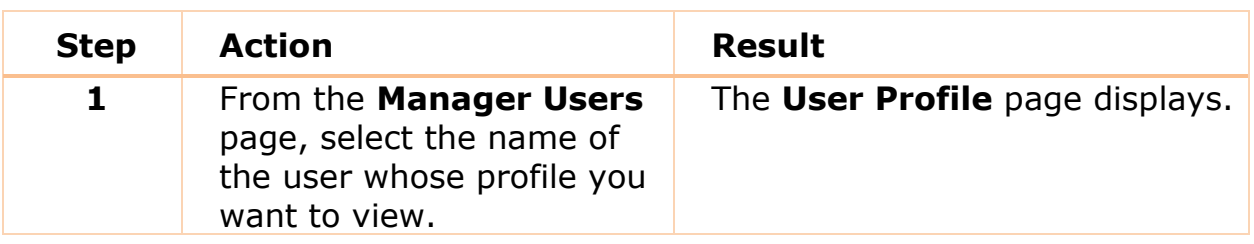

### **Searching for a User**

Your search results will have **Include Inactive** selected by default, deselect the box to get search results for active users only. You can search for more than one office name. Search results will show EXACT and or SIMILAR matches. Administrators may also see and unlock users from the Search Results.

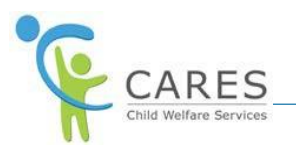

## **New Concept: Quick Filter Reports**

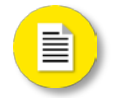

Administrators have a quick count and access to:

- · Active users
- · Locked users
- · Inactive users
- · Unregistered users

The pagination functionality is another way you can search for a user. It allows you to select how many rows or users per page you want to see in the user list and allows you to navigate from page to page. Pagination always displays above the user list. Pagination displays below the user list when you select **25 rows**, **50 rows** or **100 rows**. If you enter a page number or use the up/down arrows, click **Enter** on your keyboard to see that page. You can also use the left/right arrows to view pages.

## **Editing a User Profile**

You can edit the Role, Email, Phone Number, Cell Phone Number, Account Status and Assigned Permissions. The other fields are view-only, and you cannot edit the information.

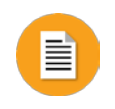

## **To edit a User Profile:**

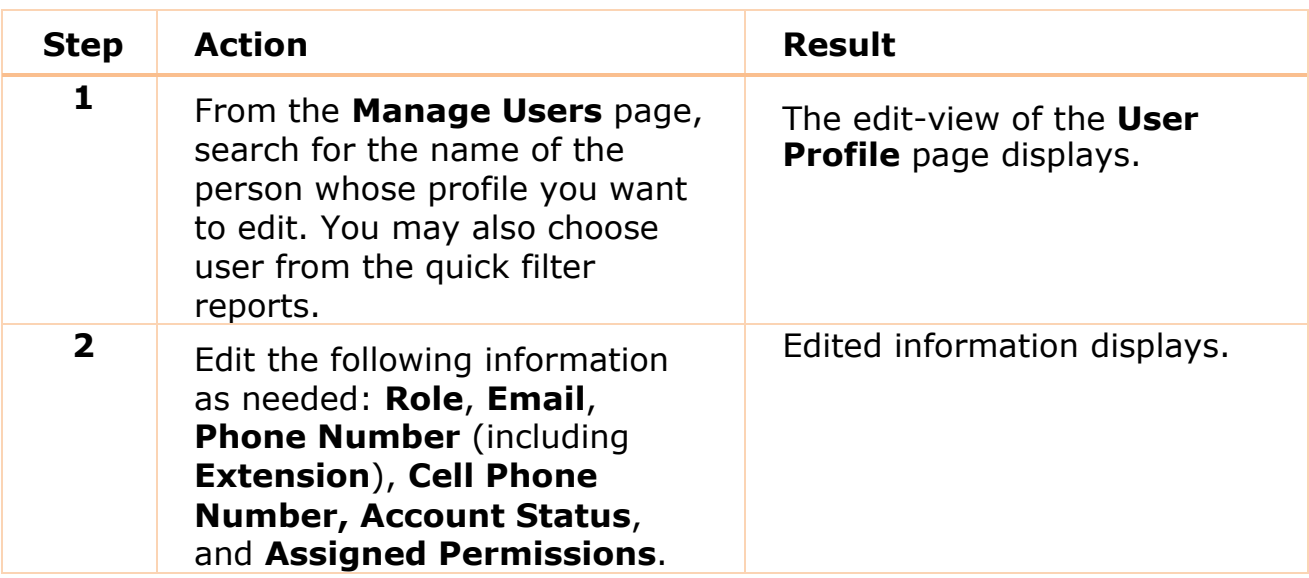

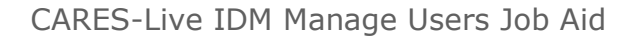

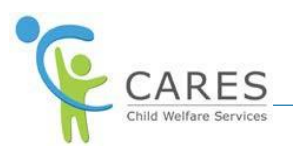

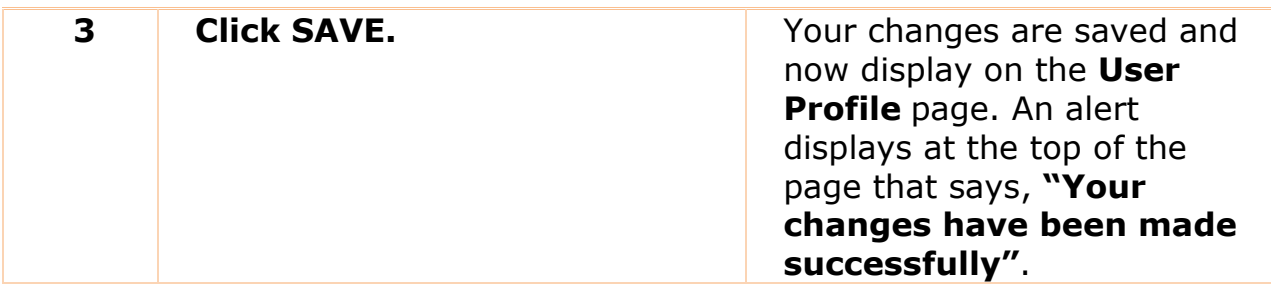

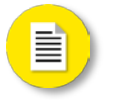

## **New Concept: Assigned Permissions**

- · In addition to selecting a permission from the dropdown, you can enter a known permission into the field. A list of matching permissions will display for you to select. As you enter more characters, the matching permissions displayed will narrow.
- · Multiple permissions can be assigned to a user
- · To remove an Assigned Permission, select X on the permission you want to remove
- · A user must logout and sign in again to activate their new permissions.
- · County Admin can edit other County Admins
- · Office Admin can edit other Office Admins

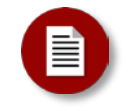

#### Note:

Attempting to reset password more than seven consecutive times will lock user's account. CARES-Live Service Desk will need to be contacted to release this lock. If a user has *never*  logged in, and their temporary password has expired after the 7-day time period, you can resend from the User Profile page. **User Status** will show **Registration Incomplete.**

**RESEND INVITE** 

Click Resend Invite to send a new registration e-mail.

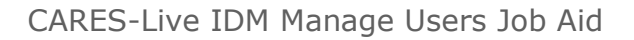

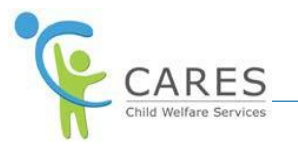

## **On Demand Training**

Continue your learning experience by choosing from the following CARES-Live training materials available to you on demand:

### **Watch it!**

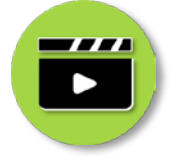

# **Manage Users Demo Video**

Access this video to watch processes in action!

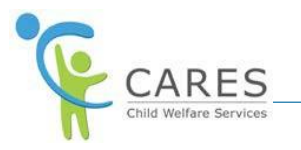

## **CARES-Live Support**

If you need help using CARES-Live, follow your organization's process for requesting assistance.

Is This Job Aid Helpful?

If you have questions or suggestions regarding this Job Aid please send an [e-mail to CWDS Implementation Training](mailto:osicwdstraining@osi.ca.gov) ([osicwdstraining@osi.ca.gov](mailto:osicwdstraining@osi.ca.gov)).